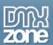

# **Table of contents**

| About Universal Data Exporter ASP                          |    |
|------------------------------------------------------------|----|
| About Universal Data Exporter ASPFeatures in Detail        | 3  |
| Before you begin                                           | g  |
| Installing the extension                                   | 9  |
| The Basics: Exporting an HTML table                        | 10 |
| Introduction                                               |    |
| How to do it                                               | 10 |
| Advanced: Exporting an Ajax DataGrid to PDF                | 20 |
| Introduction                                               | 20 |
| How to do it                                               | 20 |
| Advanced: Exporting a Recordset                            | 28 |
| Introduction                                               | 28 |
| How to do it                                               | 28 |
| Advanced: Using Custom Fonts to Support Foreign Characters | 38 |
| Introduction                                               | 38 |
| How to do it                                               | 20 |

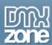

# **About Universal Data Exporter ASP**

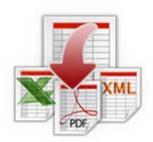

Ever wanted to convert your HTML table or recordset to the most common file formats with the press of a button? It's all possible with the DMXzone **Universal Data Exporter**. Now even images can be included in your exported PDF files!

Choose from Comma Separated (CSV), XML, Excel or PDF file formats and get a direct download! It's all done on the fly without the need for coding or server components!

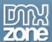

## **Features in Detail**

Export to Multiple Formats

Export your online tables to CSV, PDF, XLM or Excel with the press of a button.

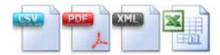

## Export any HTML Table

Convert your data from HTML tables to CSV, PDF, XLM or Excel and offer it for download.

Original Table:

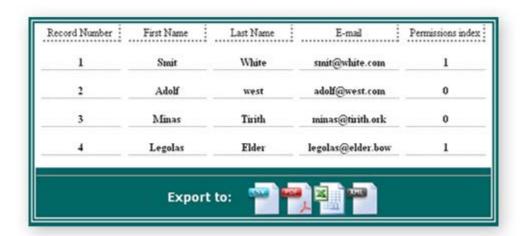

## Output:

| Record Number | First Name | Last Name | E-mail            | Permission Index |
|---------------|------------|-----------|-------------------|------------------|
| 1             | Smit       | White     | smit@white.com    | 1                |
| 2             | Adolf      | West      | adolf@west.com    | 0                |
| 3             | Minas      | Tirith    | minas@tirith.ork  | 0                |
| - 4           | Legolas    | Elder     | legolas@elder.bow | 3                |

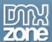

### Export your Recordsets

Display data from recordsets in CSV, PDF, XLM or Excel format and offer it for download.

Recordset:

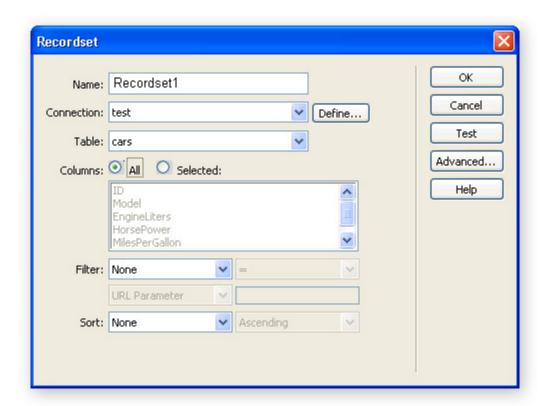

### Output:

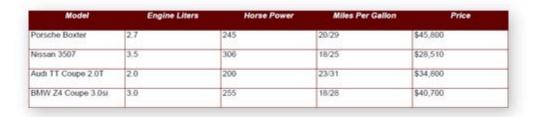

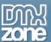

 PDFs containing images now can also be generated fully on the fly - no more write permissions are required
 Original Table:

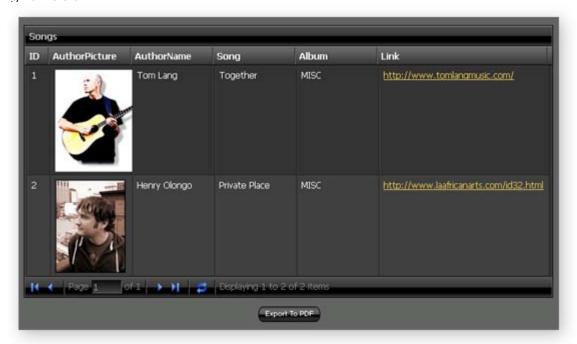

#### Output:

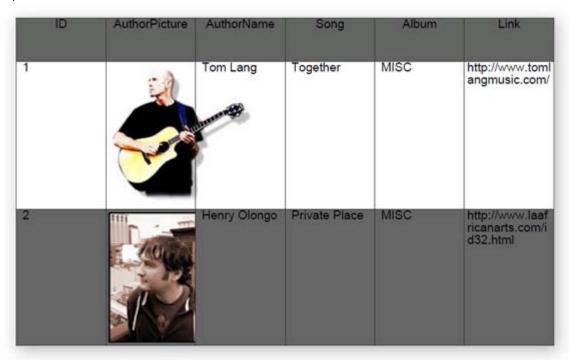

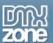

 Advanced support for the Ajax DataGrid - now the same header and column order is used for generating PDFs or other exported files.

Ajax DataGrid:

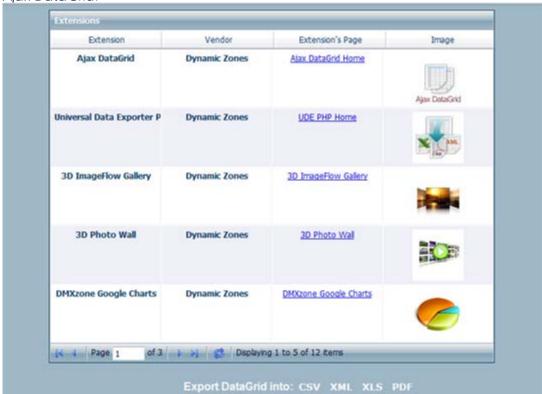

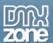

Exported Grid in PDF:

| Extension                      | Vendor        | Extension's<br>Page      | Image         |
|--------------------------------|---------------|--------------------------|---------------|
| Ajax DataGrid                  | Dynamic Zones | Ajax DataGrid Home       |               |
| Universal Data<br>Exporter PHP | Dynamic Zones | UDE PHP Home             | Ajax DataGrid |
| •                              |               |                          | X KML         |
| 3D ImageFlow Gallery           | Dynamic Zones | 3D ImageFlow Gallery     |               |
| 3D Photo Wall                  | Dynamic Zones | 3D Photo Wall            |               |
| DMXzone Google<br>Charts       | Dynamic Zones | DMXzone Google<br>Charts |               |

Support for accent characters and special characters like Euro sign in PDF files

Now you can specify different background colors for odd and even rows

| Extension                      | Vendor        | ground colors for odd<br>Extension's | lmage         |
|--------------------------------|---------------|--------------------------------------|---------------|
| Extension                      | Veridor       | Page                                 | mage          |
| Ajax DataGrid                  | Dynamic Zones | Ajax DataGrid Home                   | Ajax DataGrid |
| Universal Data<br>Exporter PHP | Dynamic Zones | UDE PHP Home                         | X KML         |
| 3D ImageFlow Gallery           | Dynamic Zones | 3D ImageFlow Gallery                 |               |
| 3D Photo Wall                  | Dynamic Zones | 3D Photo Wall                        |               |
| DMXzone Google<br>Charts       | Dynamic Zones | DMXzone Google<br>Charts             |               |

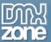

Advanced Dreamweaver Integration
 Full Dreamweaver integration and preview and now improved Ajax DataGrid support.

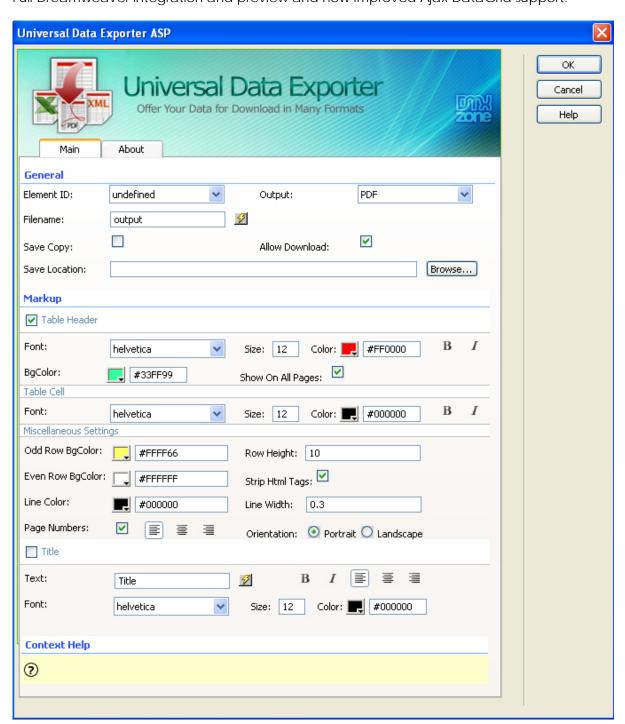

### • No Server Components Needed

You don't need to write any additional code or install server components.

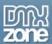

# Before you begin

Make sure to setup your site in Dreamweaver first before creating a page. If you don't know how to do that please <u>read this</u>.

# Installing the extension

Read the tutorial at <a href="http://www.dmxzone.com/ShowDetail.asp?NewsId=4671">http://www.dmxzone.com/ShowDetail.asp?NewsId=4671</a>

Login, download the product, and look up your serial at <a href="http://www.dmxzone.com/myZone.asp?Section=purchases">http://www.dmxzone.com/myZone.asp?Section=purchases</a>

Get the latest extension manager from Adobe at <a href="http://www.adobe.com/exchange/em\_download/">http://www.adobe.com/exchange/em\_download/</a>

Open the .mxp file (the extension manager should start-up) and install the extension.

If you experience problems please read the FAQ at <a href="http://www.dmxzone.com/index.asp?Typeld=7&CatId=687">http://www.dmxzone.com/index.asp?Typeld=7&CatId=687</a> before contacting support.

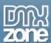

# The Basics: Exporting an HTML table

#### Introduction

In this tutorial we will show you how to export your HTML table to multiple formats using the Universal Data Exporter ASP.

### How to do it

## Define your site in Dreamweaver and Create a new page

Define your site in Dreamweaver and choose the option to create an ASP page, you can read more about this at this <u>page</u>.

You should make a page that can be uploaded to your ASP server.

## 2. Create your table

Create a table. From the Common toolbar, select the "create a table" icon and edit your preferences. In our case, our table will have 5 rows and 5 columns. As it's a data table we only include a table header but no cell padding or spacing as these are not supported.

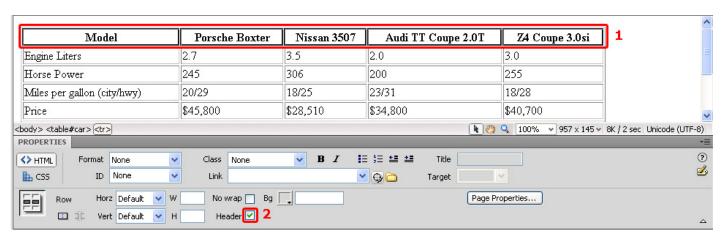

Select your table and give it a name in the property inspector.

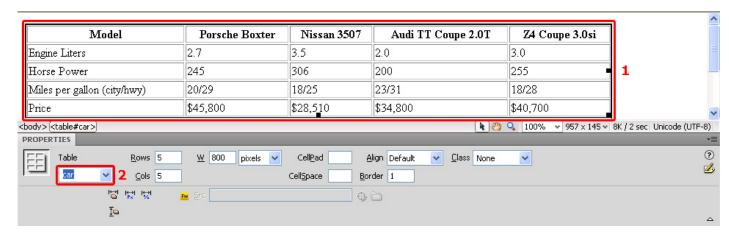

3. Add Links for Exporting your table

We make four basic links to export our table. Enter # in the link field. We enter give them the following

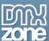

names: "Export to CSV", "Export to Excel", "Export to PDF", "Export to XML".

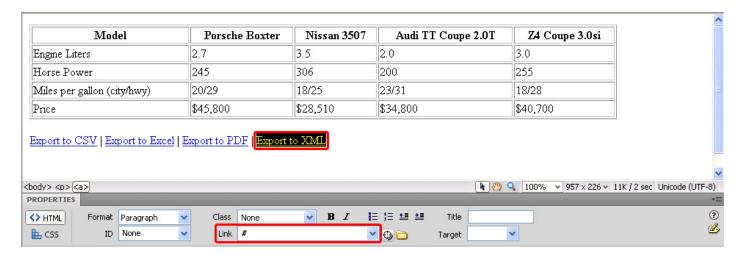

4. Using the Universal Data Exporter Select the links one by one and choose Behaviors -> DMXzone -> Universal Data Exporter

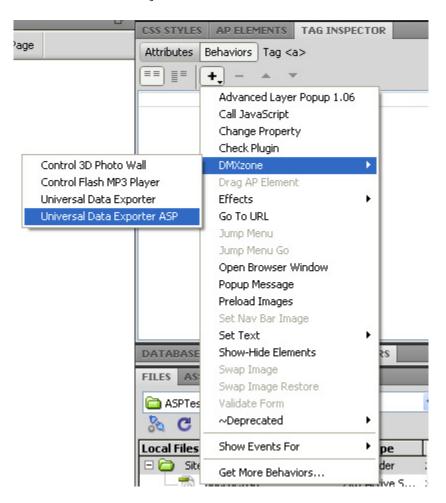

The Universal Data Exporter Interface appears.

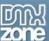

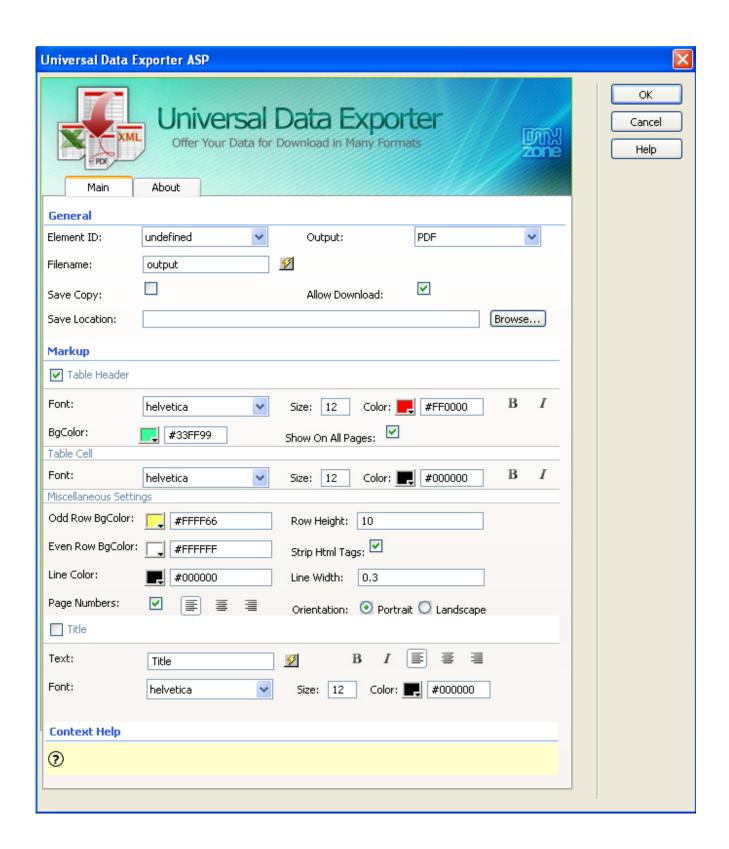

## 5. Setting the General options

Select the **Element ID** drop down and choose the table name you've specified in step 2.

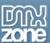

If you are using an Ajax DataGrid instead of a regular table like we made above, now there is new support for Ajax DataGrid. The Universal Data Exporter recognizes the preferences you have edited in your Ajax DataGrid and lets you select the ID of your particular grid in **Element ID**.

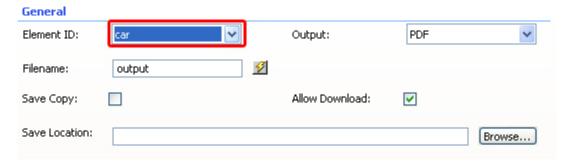

Choose the format that you want to export to in the **Output** options.

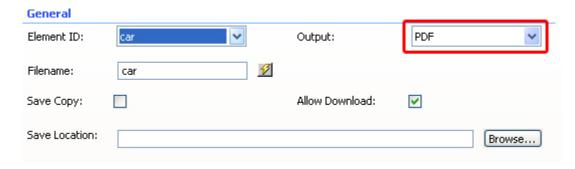

Enter the name of the file that will be offered when your data is exported. You can also press the lightning bolt and choose your file name according to a column in the recordset. For example, if you have a column in you recordset with the name of "photo" and you select it as your filename, when your file is exported, it will be named "photo".

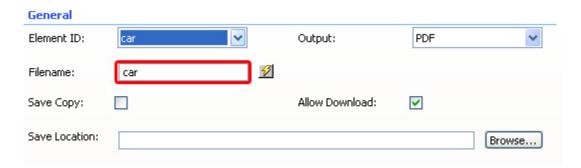

Here, you also have an option to **Save Copy** to the server and/or to **Allow Download**. Another field, under those two, asks you for the **Save Location** and you have the ability to choose where to save your copy to. These are available for all **Output** formats.

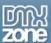

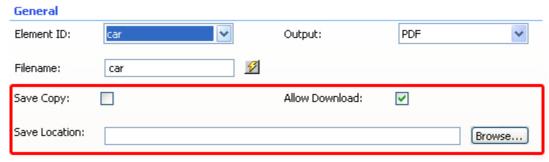

#### Markup for PDF

If you've chosen PDF as the output format, you'll get the following markup options:

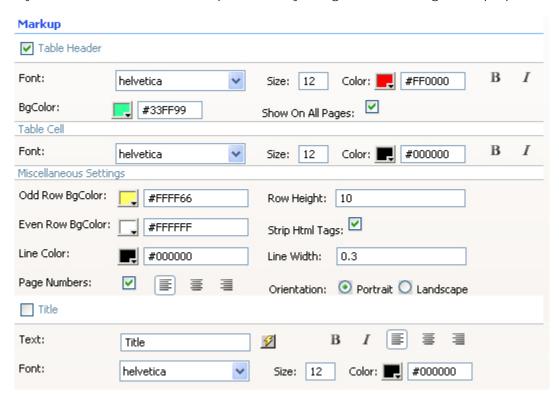

We check the **Table Header** checkbox to include the column names. We leave the **Font** at **Helvetica**, leave the **Size** to **12**, set the **Color** to white (**#FFFFFF**) and enable the Bold and Italic icons. We set the **BGColor** to blue (#0086be).

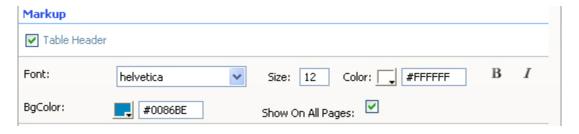

We leave the **Font** of the **Table Cell** at **Helvetica**, set the **Size** to **10**, leave the **Color** at black (#000000) and leave the **Bold** and **Italic** icons **disabled**. We also check the **Show On All Pages** option to display the header on all pages.

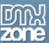

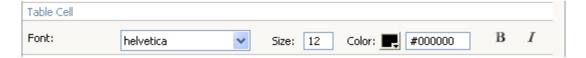

We set the **Odd Row BGColor** to light grey (**#CCCCC**); this way each odd row is colored grey. We leave the **Row Height** at **10**; this value sets the height of each row. We leave the **Even Row** BgColor to white and the **Strip HTML Tags** option enabled to remove HTML codes from the content (if there are any). We leave the **Line Color** to black (**#000000**); this sets the color of the lines around your cells. We set the **Line Width** to **0.3**; this is the thickness of the lines around your cells. We enable **Page Numbers** to display the numbers of the pages. Set the **Alignment** of the page numbers to right and the **Orientation** to Landscape to enable a layout that is suited for wide tables.

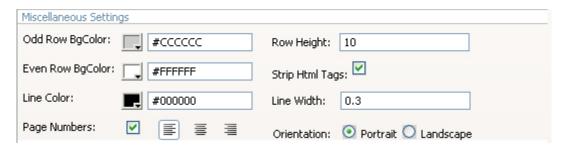

We enable the **Title** checkbox to give our PDF a name; we name our table "Car" in the **Text** entry field. We press the bold icon and align it to the centre. We leave the **Font** at **Helvetica** and set the **Size** to **16**, we leave the **Color** to black (**#000000**).

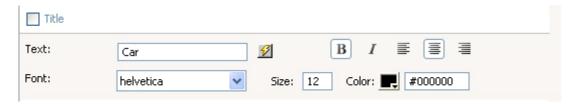

You can also press the lightning bolt by the **Text** entry field and choose your table name according to a column in the recordset. For example, if you have a column in you recordset with the name of "photo" and you select it, when your file is exported, your table name will be "photo".

The settings above result in the following output (after pressing ok, saving and previewing in the browser).

| Model                          | Porsche Boxter | Nissan 3507 | Audi TT Coupe 2.0T | Z4 Coupe 3.0si |
|--------------------------------|----------------|-------------|--------------------|----------------|
| Engine Liters                  | 2.7            | 3.5         | 2.0                | 3.0            |
| Horse Power                    | 245            | 306         | 200                | 255            |
| Miles per gallon<br>(city/hwy) | 20/29          | 18/25       | 23/31              | 18/28          |
| Price                          | \$45,800       | \$28,510    | \$34,800           | \$40,700       |

#### 7. Markup for CSV

Each output format has its own markup options. If you've chosen CSV as the Output format you'll get

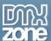

the following markup options;

Line Separator defines which characters are used for a line break (an enter), we'll leave it to \n. Value Separator sets the way the values are separated. We won't change this either. We will enable the Include Header checkbox to include the column names. We leave the Quote field checked to enable quotes (for example: "Richard"). We leave the Strip HTML Tags option enabled to remove HTML codes from the content (if there are any).

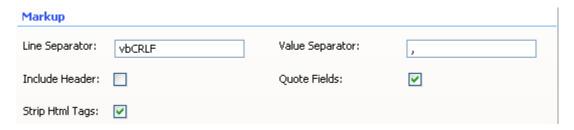

This results in the following output (after pressing ok, saving and previewing in the browser).

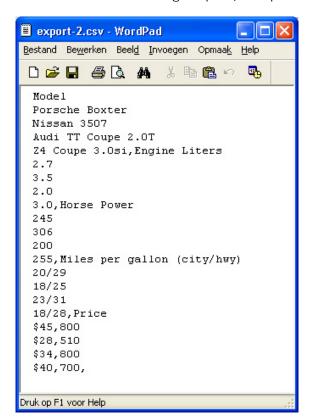

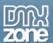

## 8. Markup for Excel

If you've chosen **Excel** as the output format, you'll get the following markup options:

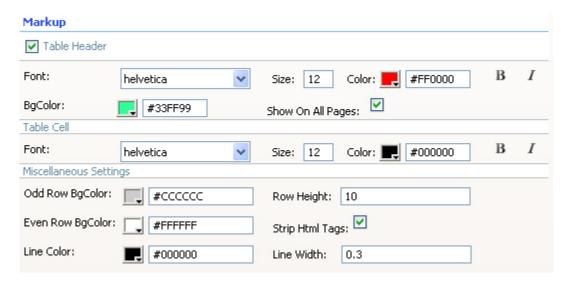

We check the **Table Header** checkbox to include the column names. We leave the **Font** at **Helvetica**, and the **Size** to **12**, set the **Color** to white (**#FFFFFF**) and enable the Bold and Italic icons. We set the **BGColor** to blue (#0086be). We also check the **Show On All Pages** option to display the header on all pages.

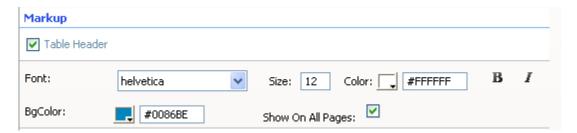

We leave the **Font** of the **Table Cell** at **Helvetica**, set the **Size** to **10**, leave the **Color** at black (#000000) and leave the **Bold** and **Italic** icons **disabled**.

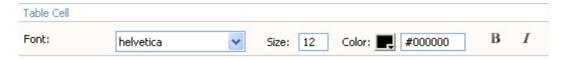

We set the **Row BGColor** to light grey (**#DEDEDE**); this way each odd row is colored grey. We leave the **Row Height** at **10**; this value sets the height of each row. Tip: if your row heights are higher than the value set at **Row Height** then you need to increase the **Column width** for the columns that have been wrapped because they contain too much data. We leave the **Line Color** to black (**#000000**); this sets the color of the lines around your cells. We set the **Line Width** to **0.3**; this is the thickness of the lines around your cells. We leave the **Strip HTML Tags** option enabled to remove HTML codes from the content (if there are any).

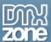

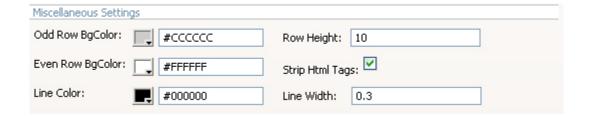

The settings above result in the following output (after pressing ok, saving and previewing in the browser).

|   | Α                           | В              | С           | D                  | Е              |
|---|-----------------------------|----------------|-------------|--------------------|----------------|
| 1 | Model                       | Porsche Boxter | Nissan 3507 | Audi TT Coupe 2.0T | Z4 Coupe 3.0si |
| 2 | Engine Liters               | 2.7            | 3.5         | 2.0                | 3.0            |
| 3 | Horse Power                 | 245            | 306         | 200                | 255            |
| 4 | Miles per gallon (city/hwy) | 20/29          | 18/25       | 23/31              | 18/28          |
| 5 | Price                       | \$45,800       | \$28,510    | \$34,800           | \$40,700       |

## 9. Markup for XML

If you've chosen XML as the output format you'll get the following markup options:

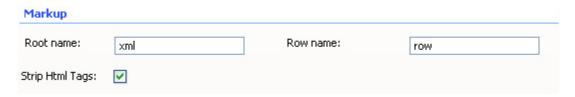

We leave the **Root name** to **xml** and the **Row name** to **row** to apply the default xml formatting. We leave the **Strip HTML Tags** option enabled to remove HTML codes from the content (if there are any).

This results in the following output (after pressing ok, saving and previewing in the browser, opening the file in Dreamweaver and using Commands -> Apply Source Formatting).

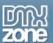

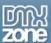

# Advanced: Exporting an Ajax DataGrid to PDF

## Introduction

In this tutorial we will show you how to export the contents of your Ajax DataGrid to PDF by using the Universal Data Exporter ASP Behavior.

### How to do it

Create a new ASP page.

1. Insert an Ajax DataGrid from your DMXzone Tab in Dreamweaver and edit its settings.

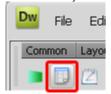

To see how to set up your Ajax DataGrid, watch our online tutorial

In the Content Tab of the Ajax DataGrid editor, make sure you enter the path of your images, in our case we write in

Content Before: <img src="uploads/

and in

Content After: " />

for the column which contains your images so that when you export to PDF they will be visible.

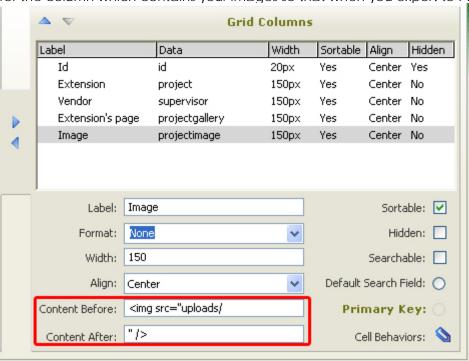

2. Create web elements, such as dummy links or images, that you will use as buttons that trigger the export process.

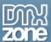

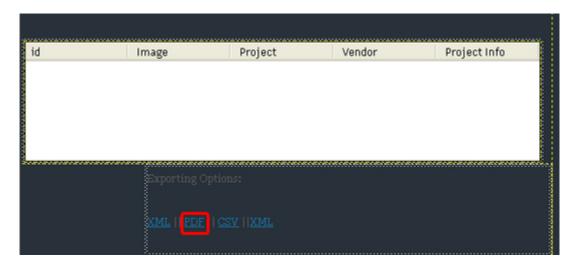

3. Select the element you would like to use and find the Universal Data Exporter ASP Behavior under the Behaviors tab

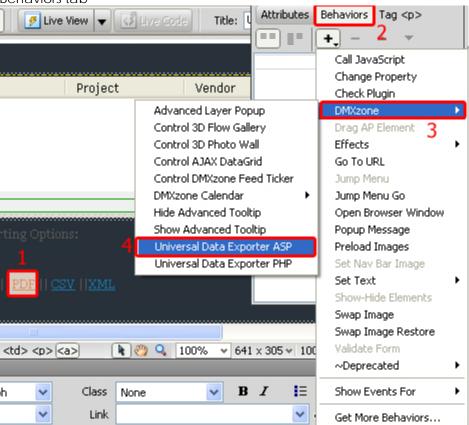

Note: Server Behaviors generate server code (ASP/PHP) and are executed on the server side, while Regular Behaviors are just JavaScript functions executed on the client side.

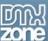

4. A new popup with the Universal Data Exporter ASP behavior interface appears: Universal Data Exporter ASP OK Universal Data Exporter Cancel Offer Your Data for Download in Many Formats Help Main About General Element ID: dmx\_grid23 Output: PDF V Filename: output V Save Copy: Allow Download: Browse... Save Location: Markup ▼ Table Header I Font: #FF0000 В Size: 12 helvetica Color: BgColor: #33FF99 Show On All Pages: Table Cell Font: В I Color: #000000 helvetica Size: 12 Miscellaneous Settings Odd Row BgColor: Row Height: 10 #FFFF66 Even Row BgColor: Strip Html Tags: 🗹 #FFFFFF Line Color: #0000000 Line Width: Page Numbers: Orientation: O Portrait O Landscape Title Text: В  $\checkmark$ Title Font: helvetica Size: 12 Color: #000000 Context Help 2

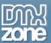

5. Select the Element ID of your Ajax DataGrid under the **General** settings in the **Main** tab.

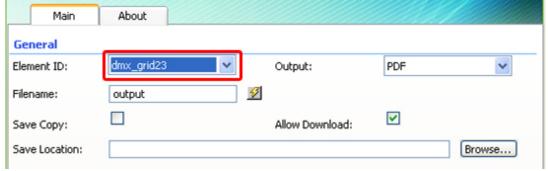

Then select the output type which in our case will be PDF

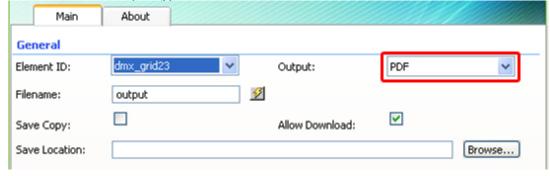

6. Next, take a look at the specific **Markup** options for the PDF output format. Many options are available here like setting the Font type, color, and size of the table header and the cells, changing the background color of your rows and header, setting your row height and more.

We will change the background color of the Table Header.

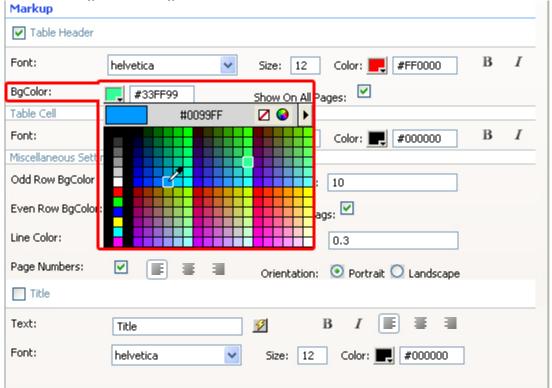

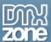

Then we will change the Background color of the odd rows under **Miscellaneous Settings**:

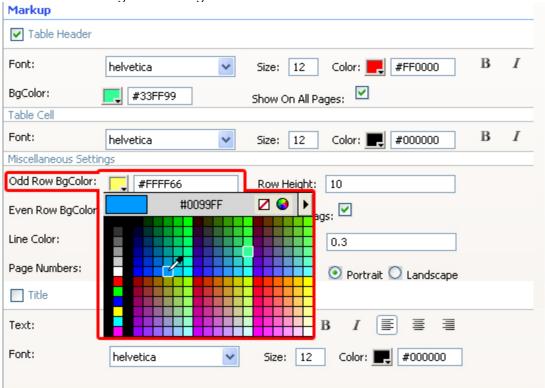

And also edit our Even Row BgColor

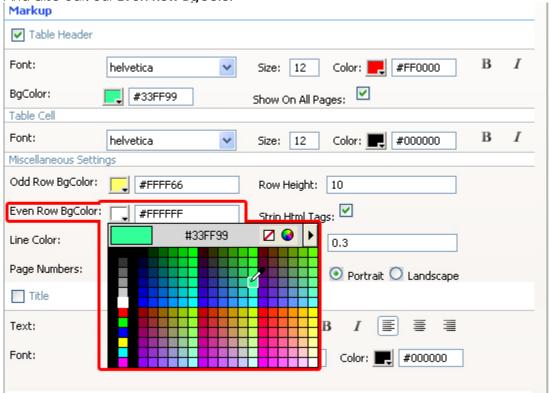

If there are a lot of records in your Ajax DataGrid, you can use page numbers:

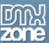

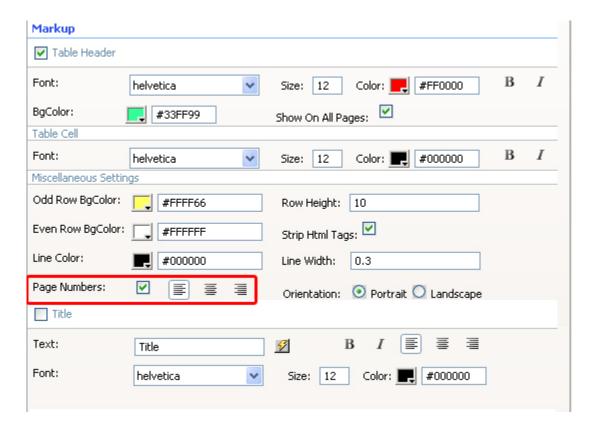

You can also add a table title and define its font type, color, size, and text alignment:

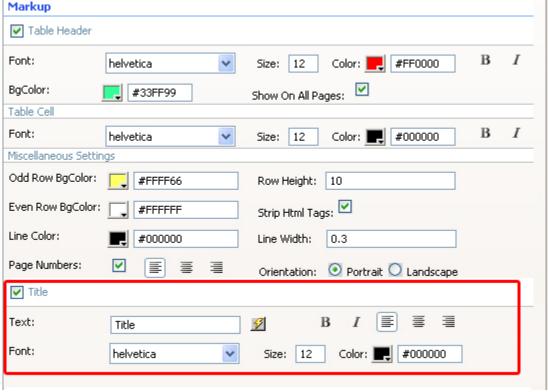

7. Click OK to save your settings!

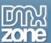

8. You can set the event which will trigger the behavior – all standard behaviors are available such as onClick, onFocus, etc. We choose onClick for this tutorial.

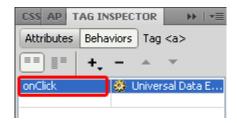

9. Save your work and test the result in your browser. It should look like this:

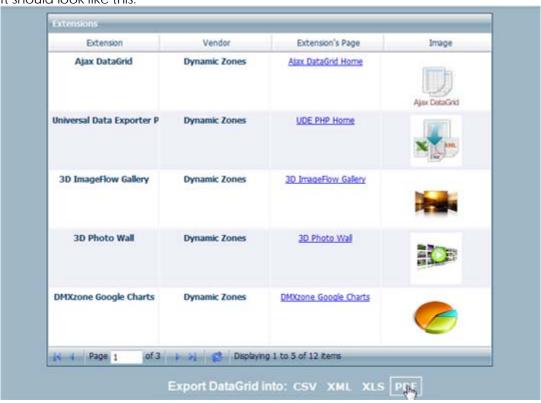

When you click on the PDF link at the bottom, a download window should pop up:

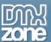

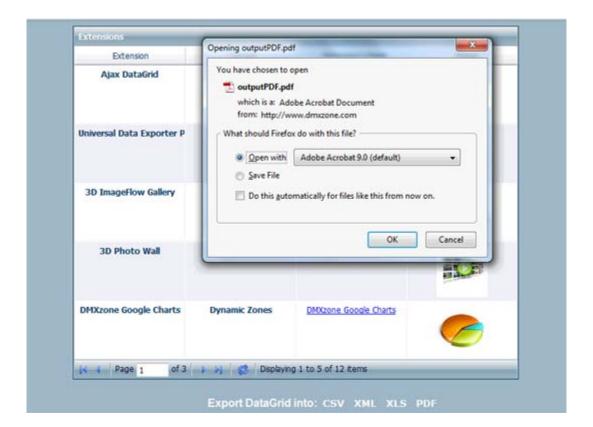

Your exported PDF Grid will look like this

| Extension                      | Vendor        | Extension's<br>Page      | Image         |
|--------------------------------|---------------|--------------------------|---------------|
| Ajax DataGrid                  | Dynamic Zones | Ajax DataGrid Home       | Ajax DataGrid |
| Universal Data<br>Exporter PHP | Dynamic Zones | UDE PHP Home             | X X XML       |
| 3D ImageFlow Gallery           | Dynamic Zones | 3D ImageFlow Gallery     |               |
| 3D Photo Wall                  | Dynamic Zones | 3D Photo Wall            |               |
| DMXzone Google<br>Charts       | Dynamic Zones | DMXzone Google<br>Charts |               |

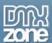

# **Advanced: Exporting a Recordset**

### Introduction

In this tutorial we will show you how to export your recordset to multiple formats using the Universal Data Exporter ASP.

## How to do it

#### 1. Create a Recordset

Create a new page and go to Server Behaviors and choose Recordset (Query) from the + icon.

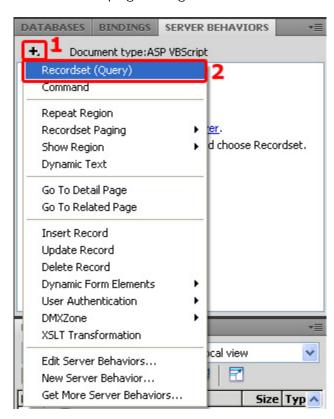

#### 2. Setting the Recordset options

You should already have an existing connection to choose from. Next, choose your table and which columns you want to include. We advise you to use an empty page with just the recordset and the server behaviour as other data won't be exported. You can link to this page to get your recordset as a download.

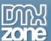

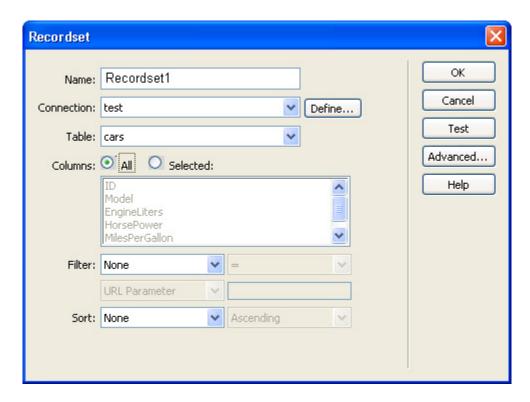

3. Applying the Universal Data Exporter
Press the + in the Server Behaviors tab and select **DMXzone -> Universal Data Exporter.** 

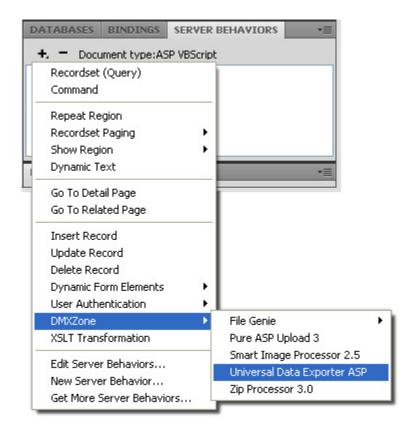

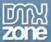

The Universal Data Exporter interface appears.

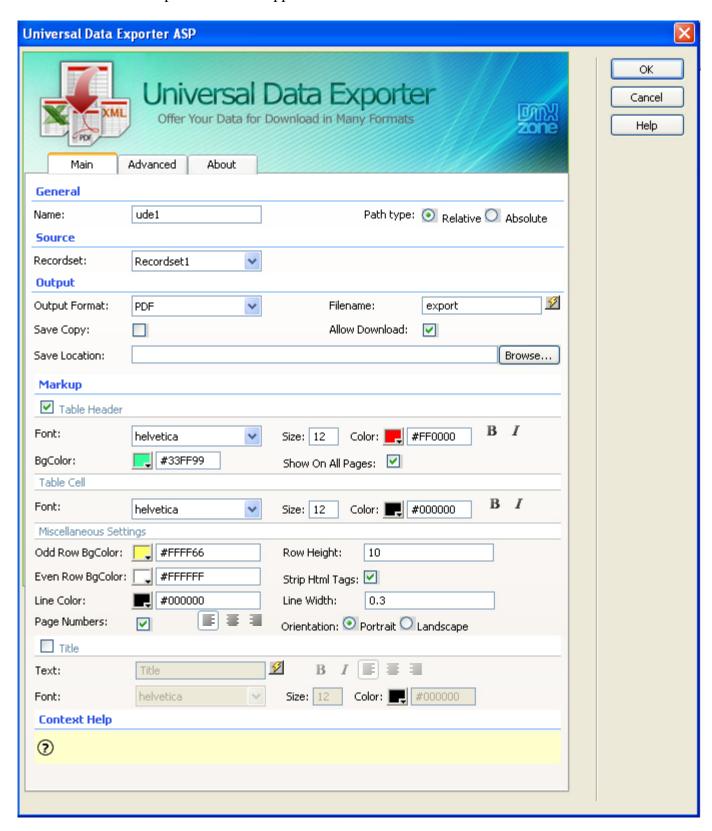

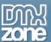

Leave the default **Name** that is used to identify the behavior.

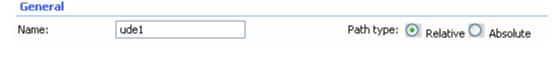

Select the Recordset you want to use as your source.

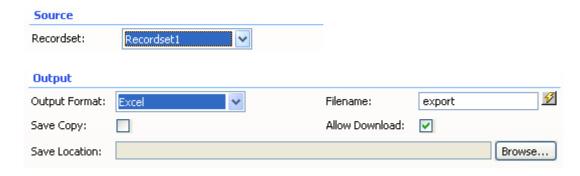

Choose the Output format and file name. Enter the filename in the entry field **or** create a dynamic filename by pressing the icon. If you select icon, a new popup will appear. Select **Data Sources** and choose the field you want to link to.

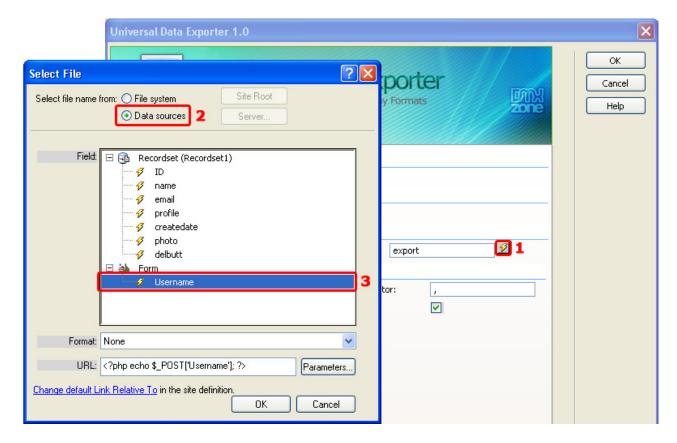

You also have an option to **Save Copy** to the server and/or to **Allow Download**. Another field, under those two, asks you for the **Save Location** and you have the ability to choose where to save your

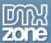

copy to.

### 4. Markup for CSV

Each output format has its own markup options. If you've chosen **CSV** as the **Output** format you'll get the following markup options;

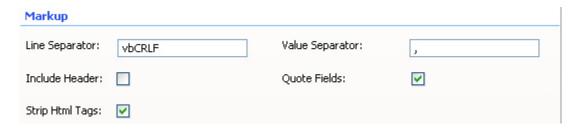

**Line Separator** defines which characters are used for a line break (an enter), we'll leave it to \n. **Value Separator** sets the way the values are separated. We won't change this either. We will enable the **Include Header** checkbox to include the column names. We leave the **Quote** field checked to enable quotes (for example: "Richard"). We leave the **Strip HTML Tags** option enabled to remove HTML codes from the content (if there are any).

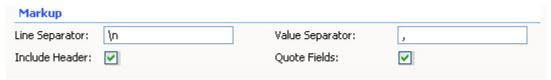

This results in the following output (after pressing ok, saving and previewing in the browser).

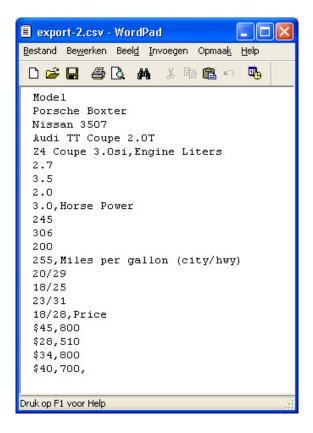

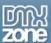

### 5. Markup for Excel

If you've chosen **Excel** as the output format, you'll get the following markup options:

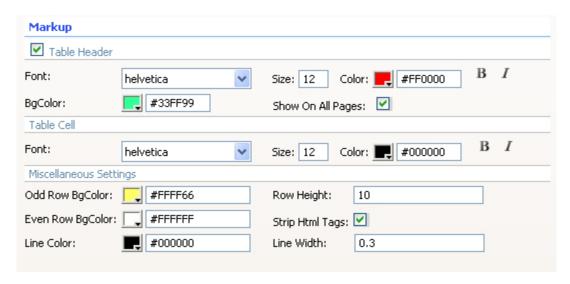

We check the **Table Header** checkbox to include the column names. We leave the **Font** at **Helvetica**, and the **Size** to **12**, set the **Color** to white (**#FFFFFF**) and enable the Bold and Italic icons. We set the **BGColor** to blue (#0086be). We leave the **Strip HTML Tags** option enabled to remove HTML codes from the content (if there are any).

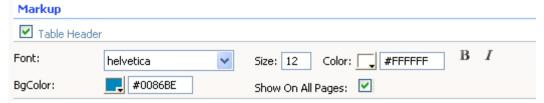

We leave the **Font** of the **Table Cell** at **Helvetica**, set the **Size** to **10**, leave the **Color** at black (#000000) and leave the **Bold** and **Italic** icons **disabled**. We also check **Show On All Pages** to show the header on all pages.

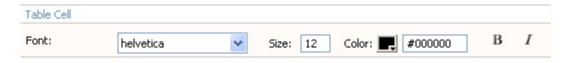

We set the **Row BGColor** to light grey (**#DEDEDE**), this way each odd row is colored grey. We leave the **Row Height** at **10**; this value sets the height of each row. Tip: if your row heights are higher than the value set at **Row Height** then you need to increase the **Column width** for the columns that have been wrapped because they contain too much data. We leave the **Line Color** to black (**#000000**); this sets the color of the lines around your cells.

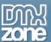

We set the **Line Width** to **0.3**; this is the thickness of the lines around your cells. We leave the **Strip HTML Tags** option enabled to remove HTML codes from the content (if there are any).

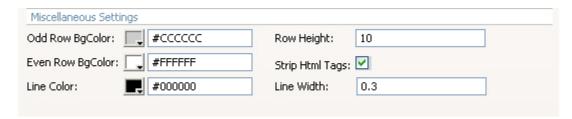

This results in the following output (after pressing ok, saving and previewing in the browser).

|   | А                           | В              | С           | D                  | E              |
|---|-----------------------------|----------------|-------------|--------------------|----------------|
| 1 | Model                       | Porsche Boxter | Nissan 3507 | Audi TT Coupe 2.0T | Z4 Coupe 3.0si |
| 2 | Engine Liters               | 2.7            | 3.5         | 2.0                | 3.0            |
| 3 | Horse Power                 | 245            | 306         | 200                | 255            |
| 4 | Miles per gallon (city/hwy) | 20/29          | 18/25       | 23/31              | 18/28          |
| 5 | Price                       | \$45,800       | \$28,510    | \$34,800           | \$40,700       |

## 6. **Markup for PDF**

If you've chosen PDF as the output format, you'll get the following markup options:

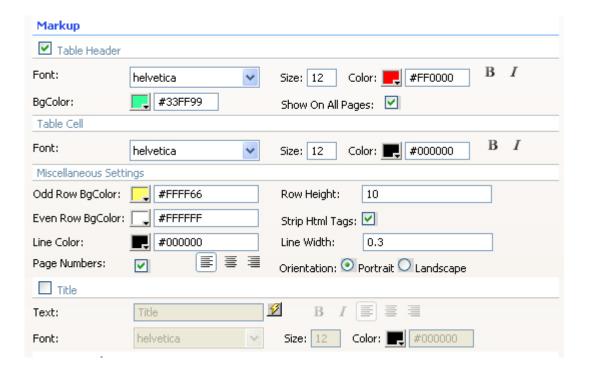

We check the **Table Header** checkbox to include the column names. We leave the **Font** at **Helvetica**, leave the **Size** to **12**, set the **Color** to white (**#FFFFFF**) and enable the Bold and Italic icons. We set the **BGColor** to blue (#0086be). We also check **Show On All Pages** to show the header on all pages.

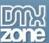

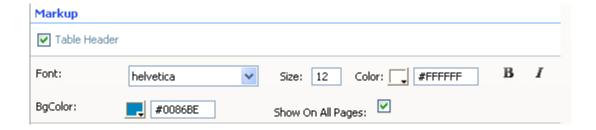

We leave the **Font** of the **Table Cell** at **Helvetica**, set the **Size** to **10**, leave the **Color** at black (#000000) and leave the **Bold** and **Italic** icons **disabled**.

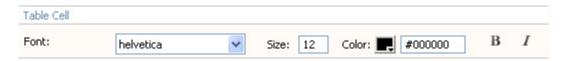

We set the **Row BGColor** to light grey (**#DEDEDE**); this way each odd row is colored grey. We leave the **Row Height** at **10**; this value sets the height of each row. We leave the **Strip HTML Tags** option enabled to remove HTML codes from the content (if there are any). We leave the **Line Color** to black (**#000000**); this sets the color of the lines around your cells. We set the **Line Width** to **0.3**; this is the thickness of the lines around your cells. We enable **Page Numbers** to display the numbers of the pages. **Alignment** of the page numbers to right. And we set the Orientation to **Landscape** to enable a layout that is suited for wide tables.

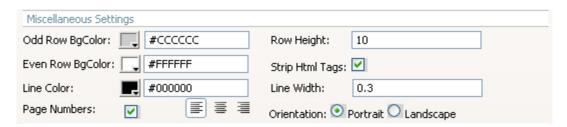

We enable the **Title** checkbox to give our PDF a name; we name our table "Car" in the **Text** entry field. We press the bold icon and align it to the centre. We leave the **Font** at **Helvetica** and set the **Size** to **16**, we leave the **Color** to black (#000000). We leave the **Strip HTML Tags** option enabled to remove HTML codes from the content (if there are any).

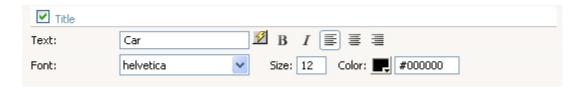

This results in the following output (after pressing ok, saving and previewing in the browser).

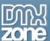

| Model                          | Porsche Boxter | Nissan 3507 | Audi TT Coupe 2.0T | Z4 Coupe 3.0si |
|--------------------------------|----------------|-------------|--------------------|----------------|
| Engine Liters                  | 2.7            | 3.5         | 2.0                | 3.0            |
| Horse Power                    | 245            | 306         | 200                | 255            |
| Miles per gallon<br>(city/hwy) | 20/29          | 18/25       | 23/31              | 18/28          |
| Price                          | \$45,800       | \$28,510    | \$34,800           | \$40,700       |

### 7. Markup for XML

If you've chosen XML as the output format, you'll get the following markup options:

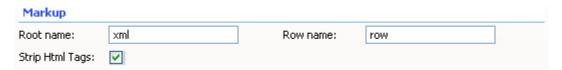

We leave the **Root name** to **xml** and the **Row name** to **row** to apply the default xml formatting. We leave the **Strip HTML Tags** option enabled to remove HTML codes from the content (if there are any).

This results in the following output (after pressing ok, saving and previewing in the browser, opening the file in Dreamweaver and using CommandS -> Apply Source Formatting).

#### 8. Advanced options - Column Markup

You can remove table rows with the icon and add them with the icon

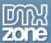

#### Column Markup

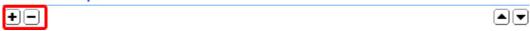

We leave the **Label** name's to their default values, change them to alter the names of your columns. We set the **Column** width of profile to **85** as it contains large amounts of data that will result in very high rows. By increasing the width, the row height will be as specified in the **Row Height** field of the Main tab.

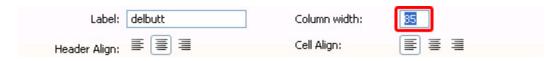

You can align the column titles with the **Header Align** option, we leave it at **center align**. We set the **Cell Align** to **center align** to centre the value names.

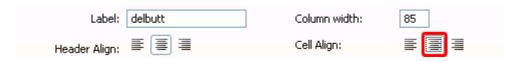

In PDF only, **Cell VAlign** pertains to the vertical alignment of the content in the cell. We set it to **Top** align.

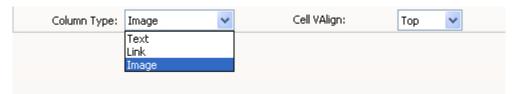

In PDF, you can also choose from 3 **Column Types** which are Text, Link, and Image. 'Text' exports all your data in that column in text format only; 'Link' exports the column and keeps its links; 'Image' exports the column as images (supports .jpg files only).

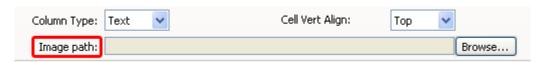

Image Path, if specified, is used to prefix the image filenames so the full path can be retrieved.

Press **OK** to apply your settings.

#### 9. Save and done

Save your page and upload it to your server, and you are done! Go to your website and test it - you should be able to upload any file.

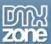

## **Advanced: Using Custom Fonts to Support Foreign Characters**

### Introduction

In this tutorial we will show you how to add additional characters to your exporter. We advise you to look at this tutorial for advanced uses only that need additional characters (for example for support of foreign characters like Chinese).

### How to do it

Copy the font that you want from your fonts directory to another directory. Go to <a href="http://fpdf.fruit-lab.de/">http://fpdf.fruit-lab.de/</a> and upload your font (you need to upload the normal, bold, italic and bolditalic versions of your font). Press the Convert 2 fPDP font files button.

#### fPDF Font File Converter

**Description:** FPDF File Conveter convert TTF-Files into FPDF Font File Packages Please select a TTF-File from your Computer and generate the FPDF-Font Files direktly

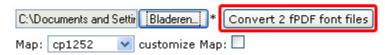

Save the ASP file (don't forget to rename it) to your UDE font folder. This location of the folder differs depending on your Dreamweaver folder.

#### For Dreamweaver CS4

- Vista: C:\Users\<username>\AppData\Roaming\Adobe\Dreamweaver<version>\Configuration\shared\ DMXzone\UDE\font
- XP: C:\Documents and Settings\<username>\Application Data\Adobe\Dreamweaver CS4\en\_US\Configuration\shared\DMXzone\UDE\font
- Mac: MacHD: Users: <username>: Library: Application Support: Adobe: Dreamweaver<version>: Configuration: shared: DMXzone: UDE: font

#### For Dreamweaver CS3:

- Vista: C:\Users\<username>\AppData\Roaming\Adobe\Dreamweaver<version>\Configuration\shared\DMXzone\UDE\font
- XP: C:\Documents and Settings\<username>\Application Data\Adobe\Dreamweaver<version>\Configuration\shared\DMXzone\UDE\font
- MAC: MacHD: Users: <username>: Library: Application Support: Adobe: Dreamweaver<version>: Configuration: shared: DMXzone: UDE: font

#### For Dreamweaver 8 and below

Vista: C:\Users\<username>\AppData\Roaming\Macromedia\Dreamweaver<version>\Configuration\shared\DMXzone\UDE\font

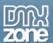

- o **XP:** C:\Documents and Settings\<username>\Application Data\Macromedia\Dreamweaver 8\Configuration\shared\DMXzone\UDE\font
- o **MAC:** MacHD: Users: <username>: Library: Application Support: Macromedia: Dreamweaver <version>: Configuration: shared: DMXzone: UDE: font